This easy guide will help you set up your Android device to receive and send email using your proper account settings.

- **Step 1.** On your Android phone or tablet, open the **Gmail** app M.
- **Step 2.** In the top right, tap your profile picture.
- **Step 3.** Tap **Add another account.**

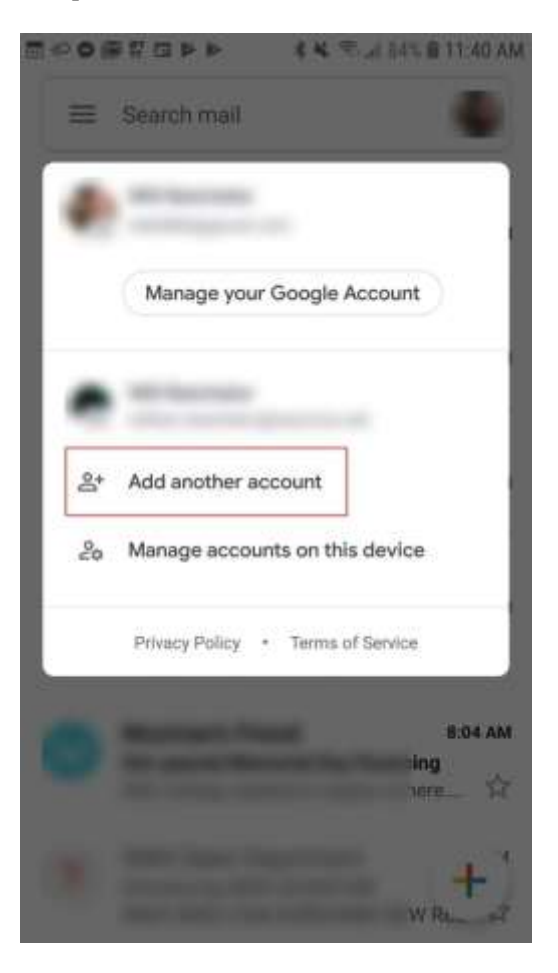

## **Step 4.** Select **Other**

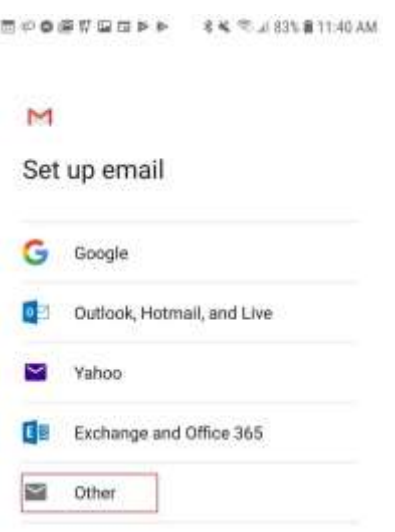

**Step 5.** Enter your *full email address (ex: myemail@spruceknob.net)*

• Select **Manual setup**

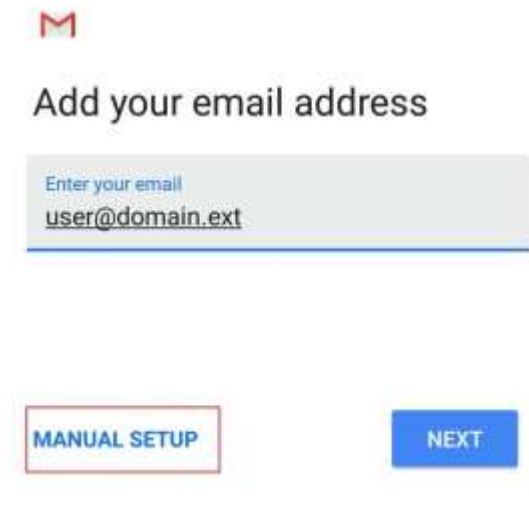

## **Step 5.** Select **Personal (IMAP)**

**Step 6.** Populate the necessary fields accordingly:

- Username**:** Enter your *full email address* here *(ex: myemail@spruceknob.net)*
- Password**:** Enter the *password* for your email account
- IMAP server**:** Enter **mail.spruceknob.net**
- Tap **Next** to continue

## Incoming server settings

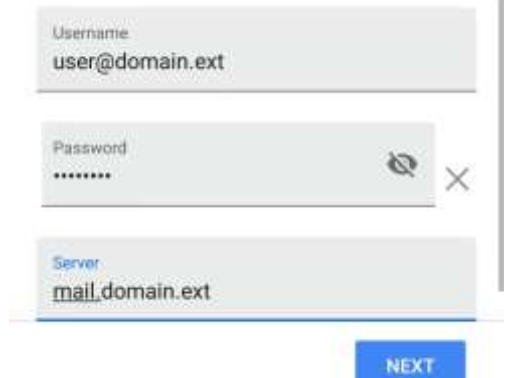

**Step 7.** Populate the necessary fields accordingly:

• Username**:** Enter your *full email address* here *(ex: myemail@spruceknob.net)*

×.

- Password**:** Enter the *password* for your email account
- IMAP server**:** Enter **smtp.spruceknob.net**
- Tap *Next* to continue

## N

Outgoing server settings

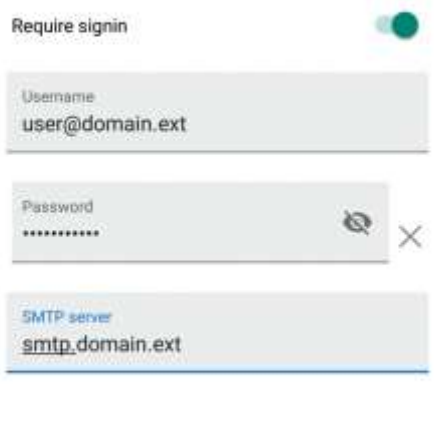

NEXT

**Step 8.** Select your preferences, then tap *Next*

**Congratulations, your Android device is now set up!**